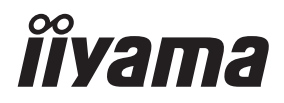

# *USER MANUAL* ProLite

## **LCD Monitor**

**ENGLISH** 

## ProLite XCB4594DQSN

Thank you very much for choosing the iiyama LCD monitor.

We recommend that you take a few minutes to read carefully through this brief but comprehensive manual before installing and switching on the monitor. Please keep this manual in a safe place for your future reference.

## **iiyama** | Servicecard

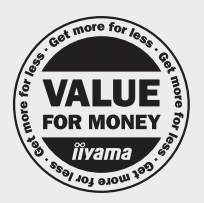

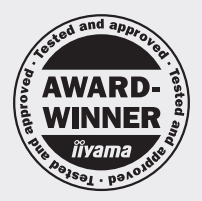

### Dear user, we congratulate you on the purchase of your iivama LCD.

For details on warranty and locally used pixel policies that apply directly after installation of your product please check the iiyama website.

### To report a fault, please contact your local support centre found at https://iiyama.com

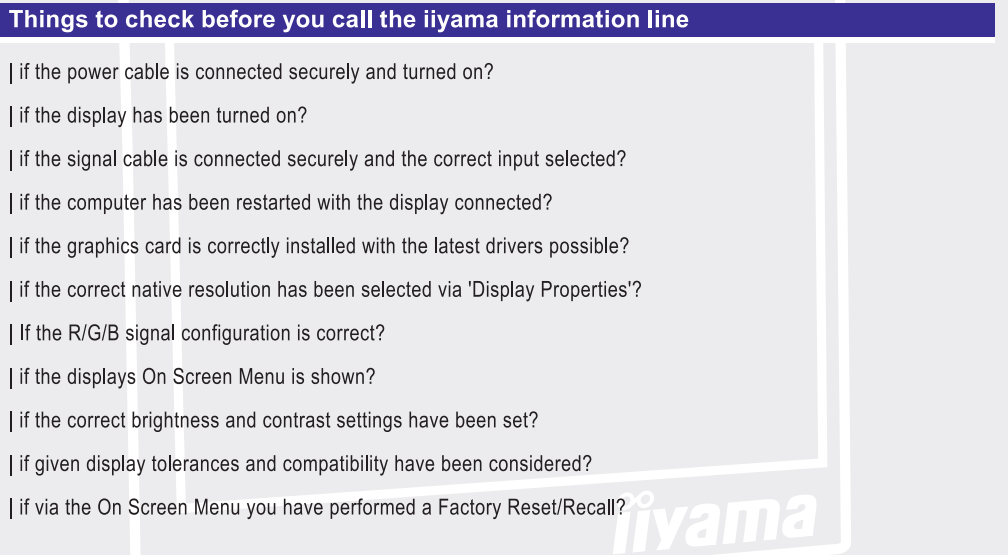

### Before reporting the screen defect, please prepare the following information/evidence:

#### I model number\*

- purchase receipt and serial number \*
- I name and address for collection
- I telephone/fax number, for availability during the day
- convenient collection date (date, time)
- I short description of the defect

#### **Important** Note:

If there is no fault found in the collected equipment after inspection, the transferring party shall incur charges for transport and administration.

If you have checked all of the above and there is still no picture, call our information line for assistance in your country.

\* see the identification plate on the back of the case

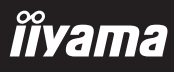

### https://iiyama.com

### **CE MARKING DECLARATION OF CONFORMITY**

This LCD monitor complies with the requirements of the EC/EU Directive 2014/30/EU "EMC Directive", 2014/35/EU "Low Voltage Directive", 2009/125/EC "ErP Directive" and 2011/65/EU "RoHS Directive".

The electro-magnetic susceptibility has been chosen at a level that gives correct operation in residential areas, business and light industrial premises and small-scale enterprises, inside as well as outside of the buildings. All places of operation are characterized by their connection to the public low voltage power supply system.

IIYAMA CORPORATION: Wijkermeerstraat 8, 2131 HA Hoofddorp, The Netherlands

Model No. : PL4594DQ

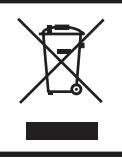

We recommend recycling of used product. Please contact your dealer or iiyama service center. Recycle information is obtained via the Internet, using the address: https://iiyama.com

You can access the Web page of different countries from there.

■ We reserve the right to change specifications without notice.

- All trademarks used in this user manual are the property of their respective owners.
- Eprel registration number XCB4594DQSN-B1 : 1774068

## **TABLE OF CONTENTS**

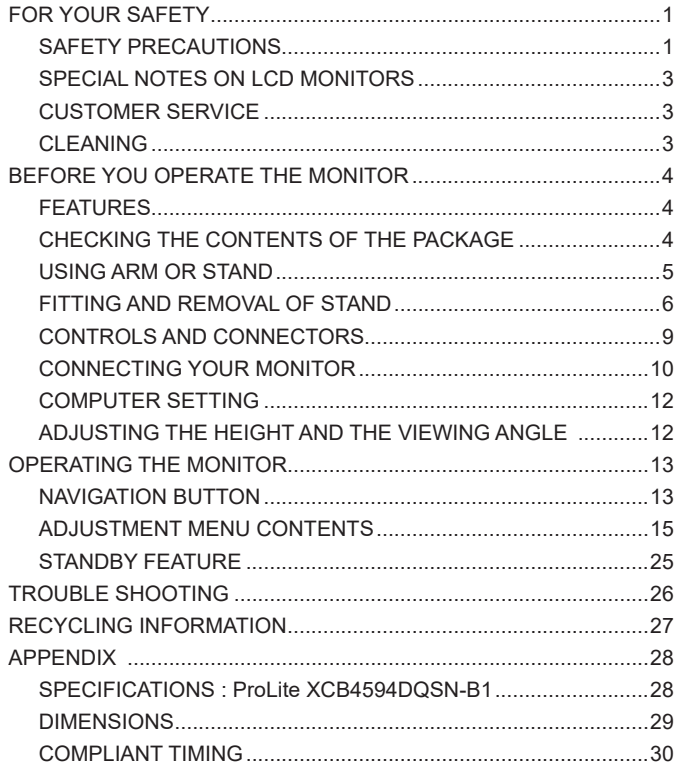

## **ENGLISH ENGLISH**

### <span id="page-4-0"></span>**FOR YOUR SAFETY**

### **SAFETY PRECAUTIONS**

### **WARNING**

#### **STOP OPERATING THE MONITOR IF YOU ARE AWARE OF ANY PROBLEMS**

If you notice any abnormal phenomena such as smoke, strange sounds or fumes, unplug the monitor and contact your dealer or iiyama service center immediately. Further use may be dangerous and can cause fire or electric shock.

#### **NEVER REMOVE THE CABINET**

High voltage circuits are inside the monitor. Removing the cabinet may expose you to the danger of fire or electric shock.

### **DO NOT PUT ANY OBJECT INTO THE MONITOR**

Do not put any solid objects or liquids such as water into the monitor. In case of an accident, unplug your monitor immediately and contact your dealer or iiyama service center. Using the monitor with any object inside may cause fire, electric shock or damage.

#### **INSTALL THE MONITOR ON A FLAT, STABLE SURFACE**

The monitor may cause an injury if it falls or is dropped.

#### **DO NOT USE THE MONITOR NEAR WATER**

Do not use where water may be splashed or spilt onto the monitor as it may cause fire or electric shock.

#### **OPERATE UNDER THE SPECIFIED POWER SUPPLY**

Be sure to operate the monitor only with the specified power supply. Use of an incorrect voltage will cause malfunction and may cause fire or electric shock.

#### **PROTECT THE CABLES**

Do not pull or bend the power cable and signal cable. Do not place the monitor or any other heavy objects on the cables. If damaged, the cables may cause fire or electric shock.

### **ADVERSE WEATHER CONDITIONS**

It is advisable not to operate the monitor during a heavy thunder storm as the continual breaks in power may cause malfunction. It is also advised not to touch the plug in these circumstances as it may cause electric shock.

### **CAUTION**

### **INSTALLATION LOCATION**

Do not install the monitor where sudden temperature changes may occur, or in humid, dusty or smoky areas as it may cause fire, electric shock or damage. You should also avoid areas where the sun shines directly on the monitor.

### **CAUTION**

### **DO NOT PLACE THE MONITOR IN A HAZARDOUS POSITION**

The monitor may topple and cause injury if not suitably located. Please also ensure that you do not place any heavy objects on the monitor, and that all cables are routed such that children may not pull the cables and possibly cause injury.

#### **MAINTAIN GOOD VENTILATION**

Ventilation slots are provided to keep the monitor from overheating. Covering the slots may cause fire. To allow adequate air circulation, place the monitor at least 10cm (or 4 inches) from any walls.

When removing the tilt stand, the ventilation slots on the back side of the monitor can be blocked. This may overheat the monitor and may cause fire or damage. Make sure to allow enough ventilation when removing the tilt stand. Operating the monitor on its back, side, upside down or on a carpet or any other soft material may also cause damage.

#### **DISCONNECT THE CABLES WHEN YOU MOVE THE MONITOR**

When you move the monitor, turn off the power switch, unplug the monitor and be sure the signal cable is disconnected. If you do not disconnect them, it may cause fire or electric shock.

#### **UNPLUG THE MONITOR**

If the monitor is not in use for a long period of time it is recommended that it is left unplugged to avoid accidents.

#### **HOLD THE PLUG WHEN DISCONNECTING**

To disconnect the power cable or signal cable, always pull it by the plug. Never pull on the cable itself as this may cause fire or electric shock.

### **DO NOT TOUCH THE PLUG WITH WET HANDS**

Pulling or inserting the plug with wet hands may cause electric shock.

#### **WHEN YOU INSTALL THE MONITOR ON YOUR COMPUTER**

Be sure the computer is strong enough to hold the weight of the monitor, otherwise, you may damage your computer.

### **CAREFUL! PROTECT YOUR HANDS AND FINGERS**

- Be careful not to hurt your fingers or hands when you change the height or the angle.
- Injury can occur if care is not taken to avoid finger contact with the displays base when adjusting the height.

#### **REMARK FOR 24/7 USAGE**

This product is not specifically designed for 24/7 usage in all environments.

#### **REMARK SPECIFIC TO DESKTOP USE**

This product is designed for desktop use, not for digital signage (electronic signboard) applications such as ceiling hanging or wall mounting.as wall mounting.

#### **OTHERS**

#### **ERGONOMIC RECOMMENDATIONS**

To eliminate eye fatigue, do not operate the monitor against a bright background or in a dark room. For optimal viewing comfort, the monitor should be just below eye level and 40-60cm (16-24 inches) away from your eyes. When using the monitor over a prolonged time, a ten minute break every hour is recommended as looking at the screen continuously can cause eye strain.

## ENGLISH **ENGLISH**

### <span id="page-6-0"></span>**SPECIAL NOTES ON LCD MONITORS**

The following symptoms are normal with LCD monitors and do not indicate a problem.

- **NOTE When you first turn on the LCD monitor, the picture may not fit in the display area** because of the type of computer that is used. In this case, adjust the picture position to the correct position.
	- You may find slightly uneven brightness on the screen depending on the desktop pattern you use.
	- Due to the nature of the LCD screen, an afterimage of the previous screen may remain after switching the image, when the same image is displayed for hours. In this case, the screen can be recovered slowly by changing the image or turning off the Power Switch for some hours.

### **CUSTOMER SERVICE**

If you have to return your unit for service and the original packaging has been discarded, please contact your dealer or iiyama service center for advice or replacement packaging. **NOTE**

### **CLEANING**

**WARNING**  $\blacksquare$  If you drop any materials or liquids such as water into the monitor when cleaning, unplug the power cable immediately and contact your dealer or iiyama service center.

### CAUTION ■ For safety reasons, turn off the power switch and unplug the monitor before you clean it.

#### **NOTE**

- To protect the LCD panel, do not scratch or rub the screen with a hard object.
- Never use any of the following strong solvents. These will damage the cabinet and the LCD screen.

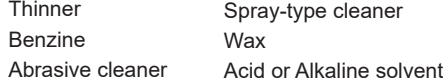

- Touching the cabinet with any product made from rubber or plastic for a long time may cause degeneration or loss of paint on the cabinet.
- **CABINET** Stains can be removed with a cloth lightly moistened with a mild detergent solvent. Then wipe the cabinet with a soft dry cloth.
- **LCD** Periodic cleaning with a soft dry cloth is recommended.
- **SCREEN** Don't use tissue paper etc. because these will damage the LCD screen.

### <span id="page-7-0"></span>**BEFORE YOU OPERATE THE MONITOR**

### **FEATURES**

- **Supports Resolutions up to 5120 × 1440**
- ◆ High Contrast 3000:1 (Typical), Advanced Contrast Function Available, **Brightness 450cd/m<sup>2</sup> (Typical)**
- **Moving Picture Response Time 0.8ms**
- ◆ Supports HDR400
- **Flicker Free**
- **Blue Light Reducer**
- **Digital Character Smoothing**
- **USB Type-C / RJ45 Connectors**
- **USB Power Delivery supports up to 90W**
- ◆ 2 × 3W Stereo Speakers
- **◆ Standby Feature**
- **VESA Mounting Standard (100×100 / 200×100mm) Compliant**
- ◆ Keyhole for Security Lock

### **CHECKING THE CONTENTS OF THE PACKAGE**

The following accessories are included in your package. Check to see if they are enclosed with the monitor. If anything is missing or damaged, please contact your local iiyama dealer or regional iiyama office.

- 
- USB Cable (C-C) USB Cable (A-B) Stand-Neck
- Stand-Base with a screw Safety Guide Quick Start Guide
- -
- 
- Power Cable\* 
 HDMI Cable 
 HDMI Cable 
 DisplayPort Cable
	-
	-

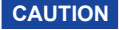

\* All guarantees and warranties are void for any problems or damage caused by a **CAUTION**power cable not supplied by iiyama.

> An approved power cable greater or equal to H05VVF, 3G, 0.75mm² must be used.

# **ENGLISH ENGLISH**

### <span id="page-8-0"></span>**USING ARM OR STAND**

### **CAUTION**

- This product is designed for desktop use, not for digital signage (electronic signboard) applications such as ceiling hanging or wall mounting.
	- Before installation, make sure the display arm or desk arm stand is strong enough to hold the necessary weight of the monitor and the mount.
	- Panel angle adjustment range : 20° upward and 3° downward
	- This product cannot be used with the monitor screen facing downward/upward.

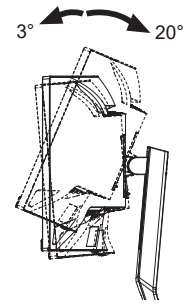

### **[ DISPLAY ARM OR DESK ARM STAND ]**

 When you use with the display arm or desk arm stand, in consideration of thickness **CAUTION** of the mounting stage, tighten the M4 Screws (4pcs) which "L" length is 12mm to fasten the monitor. Using the screw longer than this may cause electric shock or damage because it may contact with the electrical parts inside the monitor.

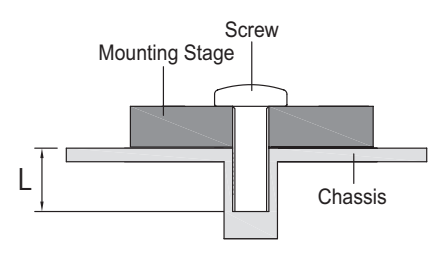

### **[ LANDSCAPE MODE ]**

This monitor can only be used in landscape. Do not rotate or operate the monitor in any other orientation than landscape.

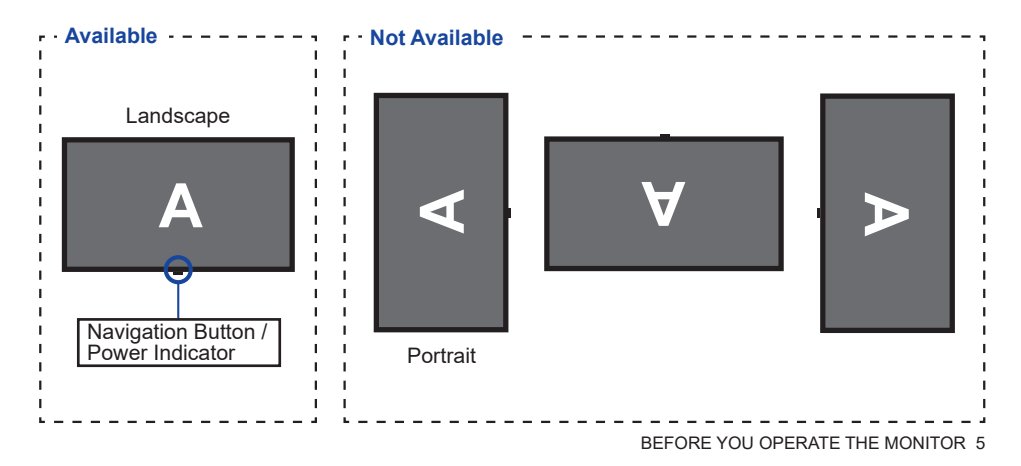

### <span id="page-9-0"></span>**FITTING AND REMOVAL OF STAND**

- **CAUTION ■** Put the monitor on a stable surface. The monitor may cause injury or damage if it falls or is dropped.
	- Do not give a strong impact to the monitor. It may cause damage.
	- Unplug the monitor before removal or installation to avoid an electric shock or a damage.

#### **<Installation>**

Place the carton box on a flat surface as shown below. Take out the Stand-Neck and Stand-Base from the upper protecting cushion inside the carton box.

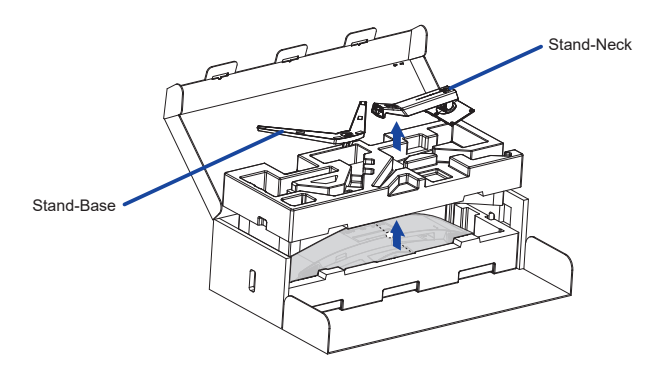

Open the bag containing the monitor.

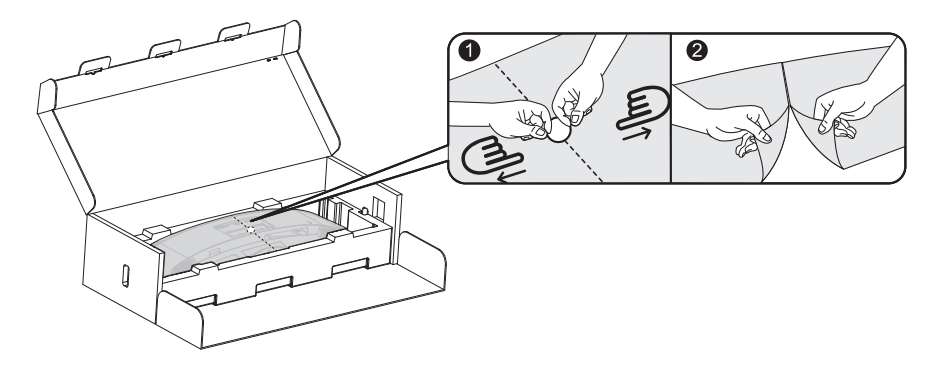

Install the Stand-Neck to the monitor in the lower protecting cushion.

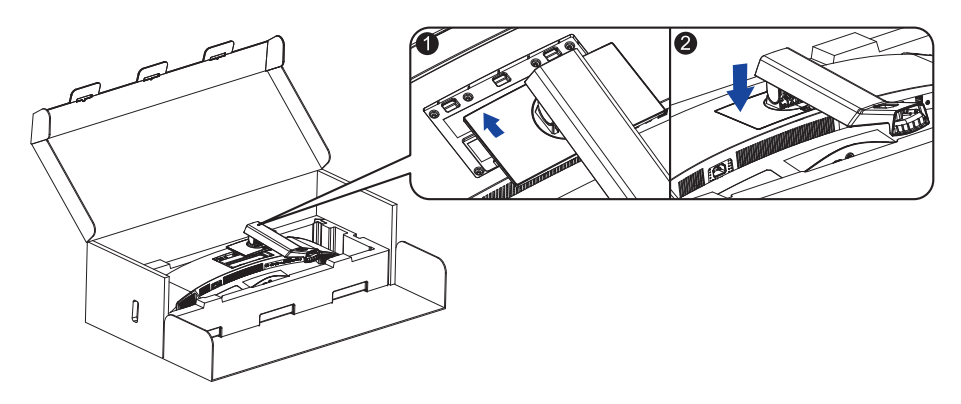

Install the Stand-Base to the Stand-Neck and then tighten the thumb screw to secure it.

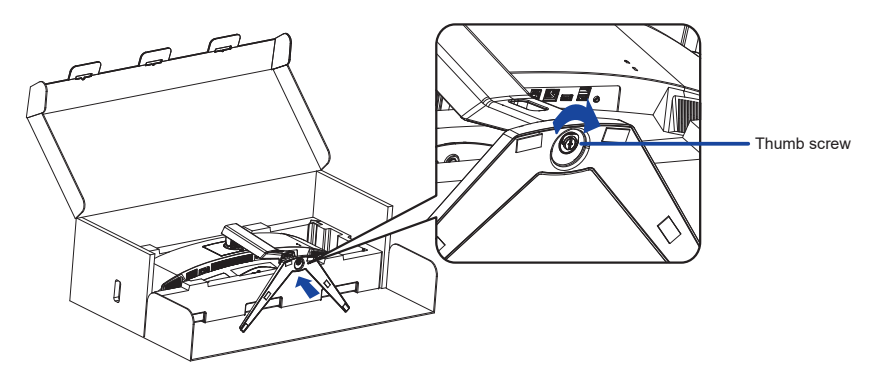

Carefully take out the assembled monitor from the protecting cushion and stand it up.

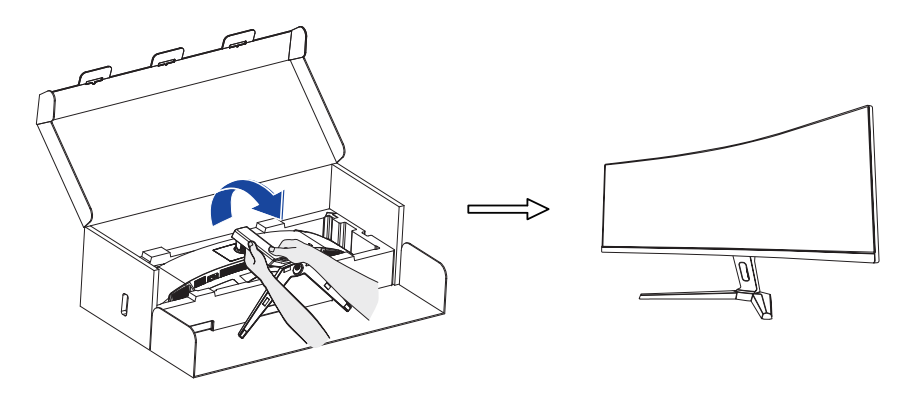

#### **<Removal>**

- Put the monitor protecting cushion on a flat surface and place the monitor face down in it.
- Press the release button in the direction of the arrow as shown below to remove the stand.

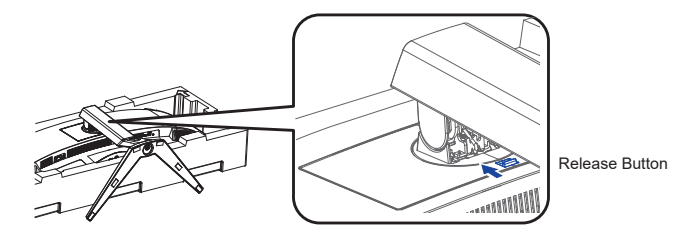

Loosen the thumb screw to disassemble the stand.

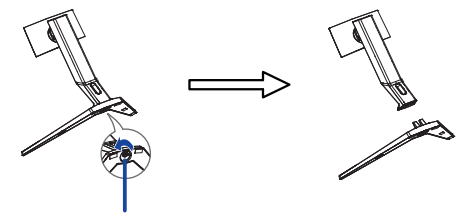

Thumb screw

### <span id="page-12-0"></span>**CONTROLS AND CONNECTORS**

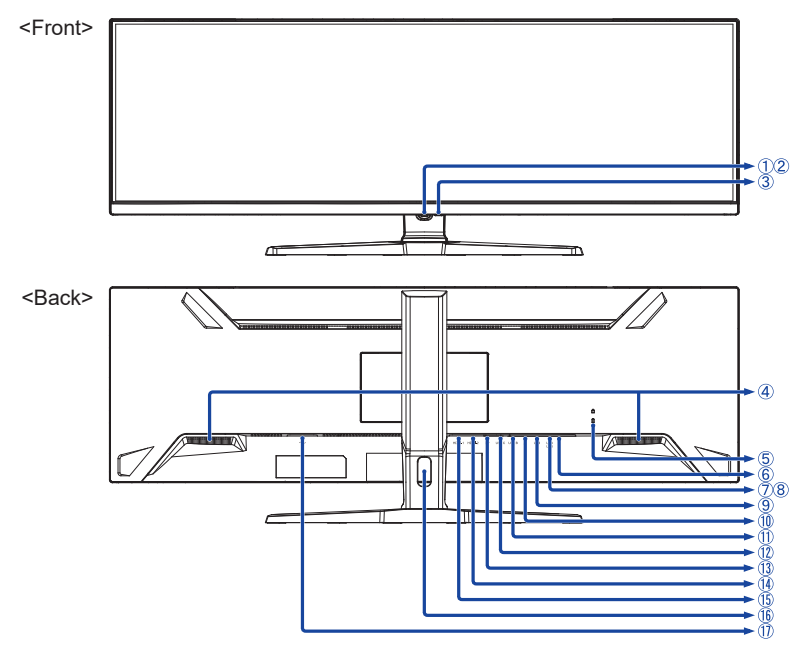

- Navigation Button \*
- Power Indicator

Normal operation Orange: Standby mode **NOTE** Blue:

- 3) Power Button  $(\vec{b})$
- Speakers
- **5** Keyhole for Security Lock

**NOTE** You can fasten a security lock and cable to prevent the monitor from being removed without your permission.

- $\circledS$  Headphone Connector  $(\bigcap$
- USB Downstream Connector (USB) [USB3.2 Gen 1: 5Gbps, 5V, 900mA]
- USB Downstream Connector (USB) [USB3.2 Gen 1: 5Gbps, 5V, 900mA]
- USB Downstream Connector (USB) [USB3.2 Gen 1: 5Gbps, 5V, 900mA]
- $\circledR$  LAN(RJ45) Connector ( $\mathbb{R}$ )
- USB Upstream Connector (USB B)
- USB Upstream Connector (USB C) [USB3.2 Gen 1: 5Gbps, 20V, 4.5A]
- DisplayPort Connector (DP)
- HDMI Connector (HDMI-2)
- HDMI Connector (HDMI-1)
- **16** Cable Hole
- $\textcircled{1}$  AC Connector ( $\sim$ ) [Alternating current]
- \* See NAVIGATION BUTTON on page 13.

### <span id="page-13-0"></span>**CONNECTING YOUR MONITOR**

- Ensure that both the computer and the monitor are switched off.
- Connect the computer to the monitor with the signal cable.
- Connect the computer to the monitor with the USB Cable (A-B).
- Connect the computer to the monitor with the USB Cable (C-C) when viewing images on your monitor through the USB Type-C Connector or when using the monitor's USB hub function.**\***
- Connect the Power Cable to the monitor first and then to the power source.
- Turn on your monitor and computer.
- **\*** When charging connected device via USB Type-C Connector, check if the device is equipped with a USB Type-C Connector that supports charging function via USB PD (=Power Delivery).
- Turn on the "USB BC" function to allow connected device to be charged even when the monitor is in standby mode. See page 22 for USB Battery Charge (USB BC) function.
- The USB power delivery is up to 90W. If the connected device required more than 90W for operation or for boot up (when the battery is drained), use the original power adapter that came with the device.
- If a separately purchased USB Type-C Cable is used, make sure the cable is certified by USB-IF and is full-featured with power delivery and video / audio / data transfer functions.
- If the monitor is in standby mode, it will not display a picture automatically in the following situations: 1. First boot of the PC 2. When the PC is resuming from standby mode To display a picture, press the Navigation Button BACK. This behaviour is normal. To prevent this behaviour, please access the OSD menu and set "USB BC" to "ON".
- USB cable (A-C) is not included with the monitor. If you use a USB cable (A-C), please note that you can only transfer data.
- Compatibility with all connected devices is not guaranteed due to different user environments.
- **NOTE** Make sure that the building installation has a circuit breaker of 120/240V, 20A (maximum).
	- The signal cables used for connecting the computer and monitor may vary with the type of computer used. An incorrect connection may cause serious damage to both the monitor and the computer. The cable supplied with the monitor is for a standard connector. If a special cable is required please contact your local iiyama dealer or regional iiyama office.
	- The Class I pluggable equipment Type A must be connected to protective earth.
	- The socket-outlet shall be installed near the equipment and shall be easily accessible.
	- Excessive sound pressure from ear-/headphones can cause hearing damage/hearing loss.

### **[ Example of Connection ]**

![](_page_14_Figure_1.jpeg)

### **[ Collect Cables ]**

Put the cables through the Cable Hole to bundle them.

![](_page_14_Figure_4.jpeg)

<span id="page-15-0"></span>■ Signal Timing

Change to the desired signal timing listed on page 30: COMPLIANT TIMING.

### **ADJUSTING THE HEIGHT AND THE VIEWING ANGLE**

- For optimal viewing it is recommended to position yourself directly opposite to the full face of the monitor, then adjust the monitor's height and angle to your own preference.
- Hold the panel so that the monitor does not topple when you change the monitor's height or angle.
- You are able to adjust the monitor's height up to 130mm, the angle up to 20° upward and 3° downward.
- **NOTE** Do not touch the LCD screen when you change the height or the angle. It may cause damage or break the LCD screen.
	- Careful attention is required not to pinch your fingers or hands into the moving part of the stand when you change the angle.
	- Injury can occur if care is not taken to avoid finger contact with the displays base when adjusting the height.

![](_page_15_Picture_10.jpeg)

![](_page_15_Picture_11.jpeg)

### <span id="page-16-0"></span>**OPERATING THE MONITOR**

### **NAVIGATION BUTTON**

Press the following 5 places on the Navigation Button to move in each direction or make direct adjustments on the on-screen menu.

![](_page_16_Figure_3.jpeg)

![](_page_16_Picture_91.jpeg)

To create the best picture, your iiyama LCD monitor has been preset at the factory with the COMPLIANT TIMING shown on page 30. You are also able to adjust the picture by following the operation shown below.

 **Press the Navigation Button CENTER to start the On-Screen Display (OSD) feature. There are additional Menu items which can be switched by pressing the Navigation Button LEFT< />
RIGHT.** 

![](_page_17_Picture_2.jpeg)

- **Select the Menu item which contains the adjustment icon relating to the adjustment you want to make and press CENTER. Then, press the Navigation Button FRONT / BACK to highlight the desired adjustment icon.**
- **(3) Press CENTER again. Press LEFT4 / DRIGHT to make the appropriate adjustment or setting.**
- **A** Press CENTER and then press LEFT4 to leave the menu, so that the settings you **just made would be automatically saved.**

For example, to correct for OSD vertical position, select Menu item of "[ $\blacksquare$  OSD Settings" and press **CENTER**. Then, select "OSD V. Position" by pressing **FRONT / BACK** and press **CENTER.** Press LEFT⊲ / ⊳RIGHT to change the OSD vertical position settings. The OSD vertical position should be changing accordingly while you are doing this.

![](_page_17_Picture_7.jpeg)

Press CENTER and then press LEFT4 lastly to close the On-Screen Display feature. All changes are saved in the memory.

- **NOTE** When button operations are aborted during adjustment, On-Screen Display disappears when the time set for the "OSD Time Out" has passed. Also, the Navigation Button LEFT<sup>I</sup> can be used to return previous menu and turn off the On-Screen Display.
	- Any changes are automatically saved in the memory when the On-Screen Display disappears. Turning off the power should be avoided while using the Menu.

### <span id="page-18-0"></span>**ADJUSTMENT MENU CONTENTS**

![](_page_18_Picture_301.jpeg)

 $^{\ast^1}$  Adjust the Brightness when you are using the monitor in a dark room and feel the screen is too bright.

 $*$ <sup>2</sup> Selected adjustments and settings may not be possible due to other items that are enabled. See page 16 **Function Correlation Matrix 1** for more details.

- \*<sup>3</sup> Disabled only when i-Style Color is activated.
- \* <sup>4</sup> Disabled only when HDR is activated.

### **Direct**

You can skip the Menu items and directly display an option setting screen by using the following operations.

● ECO Mode: Press the Navigation Button LEFT< when the Menu is not displayed.

### **Function Correlation Matrix 1**

![](_page_19_Picture_191.jpeg)

 $\checkmark$ : Available

– : Not available

![](_page_20_Picture_244.jpeg)

\* 1 Disabled when i-Style Color is activated.

\*<sup>2</sup> Disabled when Blue Light Reducer is activated.

- \* 3 Disabled when HDR is activated.
- \* <sup>4</sup> Disabled when Adv. Contrast, ECO Mode or MBR is activated.

### **Direct**

You can skip the Menu items and directly display an option setting screen by using the following operations.

 i-Style Color: Press the Navigation Button **FRONT** when the Menu is not displayed.

![](_page_21_Picture_156.jpeg)

\* Disabled when MST is activated.

### **Direct**

You can skip the Menu items and directly display an option setting screen by using the following operations.

 Input Select: Press the Navigation Button **BACK** when the Menu is not displayed.

![](_page_21_Picture_5.jpeg)

![](_page_22_Picture_167.jpeg)

\* <sup>1</sup>PBP = Picture by Picture

Disabled when MST, DSC or HDR is activated.

\* 2 With this function, display images from two sources side by side.

\*<sup>3</sup> Available only when PBP Mode is activated.

**Audio** *îîvama* **PICTURE ProLite XCB4594DQSN FC 3 VOLUME COLOR CON MUTE** ₹ **OFF INPUT SELECT PBP**<br>PBP r. **AUDIO** ŵ **LANGUAGE**  $\blacksquare$ **OSD SETTINGS**  $\overline{56}$  setup ME SETUP MENU 2 Adjustment Item | Problem / Option Navigation Button D Volume **Direct** Too soft  $\overline{\bm{\triangleleft}}$ Too loud On Turns off the sound temporarily. Mute Off Returns the sound volume to the previous level.

### **Direct**

You can skip the Menu items and directly display an adjustment scale by using the following operations.

• Volume: Press the Navigation Button RIGHT<sub>b</sub> when the Menu is not displayed.

![](_page_23_Picture_257.jpeg)

![](_page_24_Picture_152.jpeg)

### Setup Menu 1

![](_page_25_Picture_343.jpeg)

![](_page_25_Picture_344.jpeg)

\* <sup>1</sup> Available for DisplayPort or USB Type-C input only.

\*<sup>2</sup> On/Off of the MST function is not dependent on input signal switching.

\* <sup>3</sup> DSC = Display Stream Compression

\*<sup>4</sup> Switching to Version 2.1 allows you to receive signals up to 5120 × 1440 at 165Hz.

\* <sup>5</sup> Selected adjustments and settings may not be possible due to other items that are enabled. See page 24 **Function Correlation Matrix 2** for more details.

![](_page_26_Picture_505.jpeg)

\* <sup>1</sup> Selectable only at resolutions 3840 × 2160 or less.

\* <sup>2</sup> Available for HDMI input only.

 $*$ <sup>3</sup> Selected adjustments and settings may not be possible due to other items that are enabled. See page 24 **Function Correlation Matrix 2** for more details.

#### **Function Correlation Matrix 2**

![](_page_27_Picture_287.jpeg)

 $\checkmark$ : Available

 $\cdot$  Not available

### **● Lock Mode**

#### <OSD Menu>

- 1. The OSD lock will be activated by pressing the Navigation Button RIGHTD for 5 seconds. If you try to access the OSD by pressing the Navigation Button, message "OSD LOCKED" will appear on the screen.
- 2. The OSD lock will be deactivated by pressing the Navigation Button **RIGHT** again for 5 seconds.

#### <Power Button>

- 1. The Power Button lock will be activated by pressing the Navigation Button **LEFT** for 5 seconds. Locking the Power Button means that won't be able to turn off the Monitor while the Power Button is locked. If you press the Power Button, message "POWER BUTTON LOCKED" will appear on the screen.
- 2. The Power Button lock will be deactivated by pressing the Navigation Button **LEFT** again for 5 seconds.

### <span id="page-28-0"></span>**STANDBY FEATURE**

This product features the standby function. When activated, it automatically reduces unnecessary power consumption of the monitor when your computer is not in use.

There is a standby step the monitor takes as described below. The standby function, including any timer settings is configured by the operating system. Check your operating system manual for information on how this can be configured.

#### **Standby Mode**

 When the video signal from the computer is off, the monitor enters into Standby Mode which reduces the power consumption to 0.5W or less\*. The screen becomes dark, and the power indicator turns to orange. From Standby Mode, the image reappears in several seconds when either the keyboard or the mouse are touched again.

![](_page_28_Figure_5.jpeg)

\* When the USB devices are not connected.

### <span id="page-29-0"></span>**TROUBLE SHOOTING**

If the monitor fails to operate correctly, please follow the steps below for a possible solution.

- 1. Perform the adjustments described in OPERATING THE MONITOR, depending on the problem you have. If the monitor does not get a picture, skip to 2.
- 2. Consult the following items if you cannot find an appropriate adjustment item in OPERATING THE MONITOR or if the problem persists.
- 3. If you are experiencing a problem which is not described below or you cannot correct the problem, discontinue using the monitor and contact your dealer or iiyama service center for further assistance.

![](_page_29_Picture_516.jpeg)

### <span id="page-30-0"></span>**RECYCLING INFORMATION**

For better environment protection please don't dispose your monitor. Please visit our web site: https://iiyama.com for monitor recycling.

### <span id="page-31-0"></span>**APPENDIX**

Design and specifications are subject to change without prior notice.

### **SPECIFICATIONS : ProLite XCB4594DQSN-B1**

![](_page_31_Picture_395.jpeg)

**NOTE** \* When the USB devices are not connected.

<span id="page-32-0"></span>![](_page_32_Picture_0.jpeg)

![](_page_32_Figure_1.jpeg)

**ENGLISH**

### <span id="page-33-0"></span>**COMPLIANT TIMING**

![](_page_33_Picture_444.jpeg)

NOTE <sup>\*1</sup> The output of the graphic card must support HDMI version 2.1, and it needs to be selected in the Menu "HDMI".

 $*$ <sup>2</sup> The output of the graphic card must support the DSC technology, and the "DSC" function in the Menu must be enabled.